- 1. Are you running Windows? If so, download Python 2.7.3 ([<http://python.org/download/>](http://python.org/download/)). **DO NOT INSTALL 3.2!** If you already have Python 3.2 installed, you should download 2.7.3 and install it in another directory.
- 2. Download the PyDev 2.6.0 zip file from [<http://sourceforge.net/projects/pydev/files/pydev/>](http://sourceforge.net/projects/pydev/files/pydev/) and unzip it. Copy the contents of each directory (features/ and plugins/) into the directory which has the same name where you installed Eclipse (the directory with eclipse.exe).
- 3. Start up Eclipse (or restart if it is already open). Make sure that you can see the PyDev folder when you start a new project (i.e. when you select "Project..." from the dropdown).

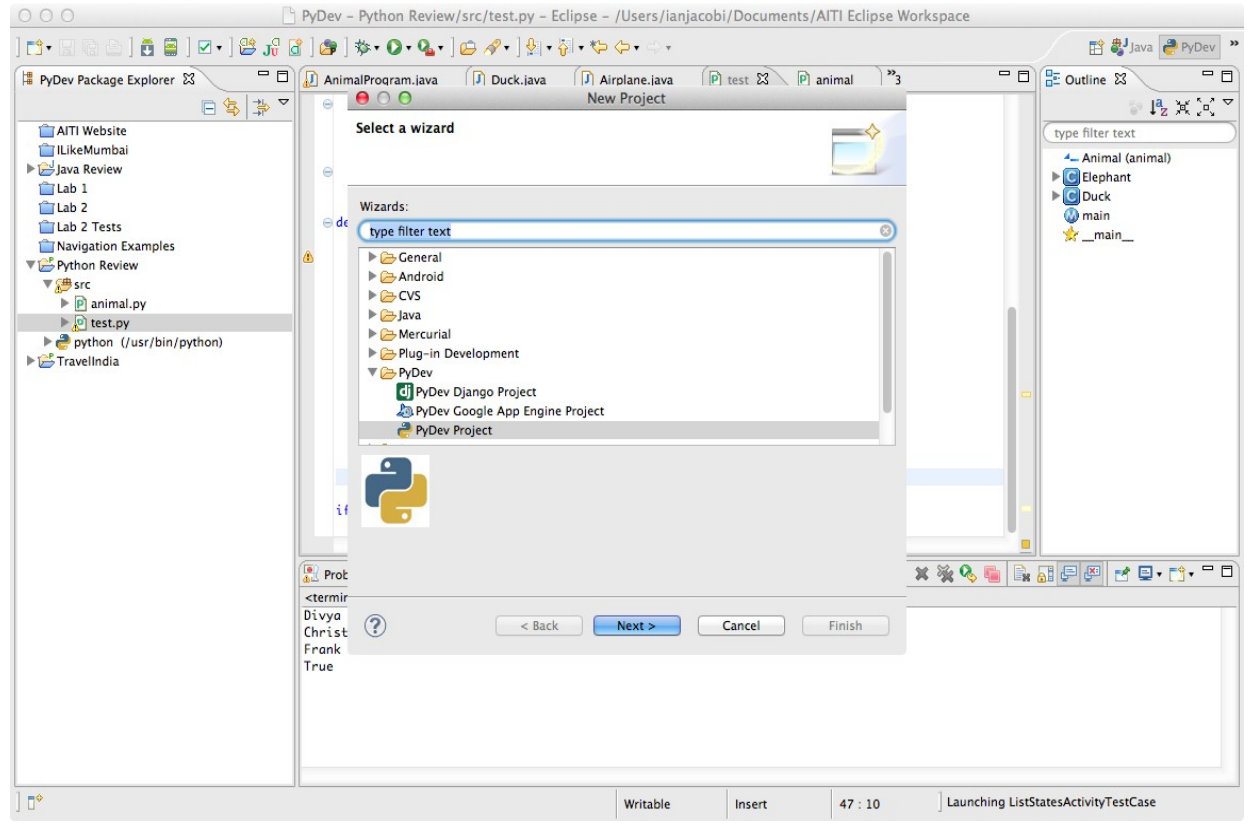

4. Go to the Eclipse preferences and navigate to "PyDev > Interpreter – Python". Click "Auto Config" and accept the configuration provided that it selects directories and an interpreter that is Python 2.7.3 (give it whatever name you like). If it does not, use "Add..." to select the Python 2.7.3 interpreter (which you may have installed). Accept the PYTHONPATH suggested.<br>  $\circ \circ \circ$ 

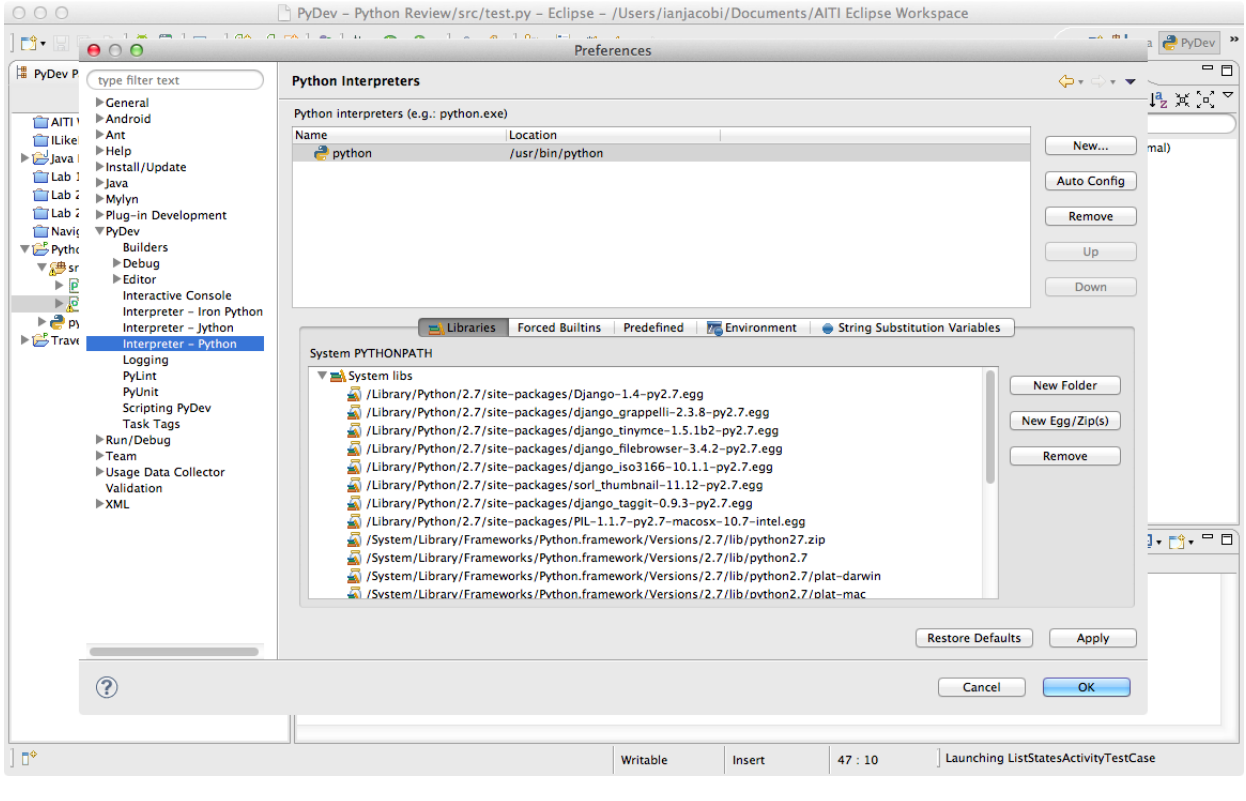

5.